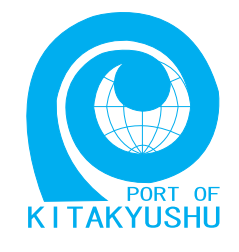

# インターネット施設申請 説明書

## 搬入届 · 搬出届

### 北九州市港湾空港局

### 第3版 :2007年12月

北九州市港湾空港局港営部港営課港湾情報係

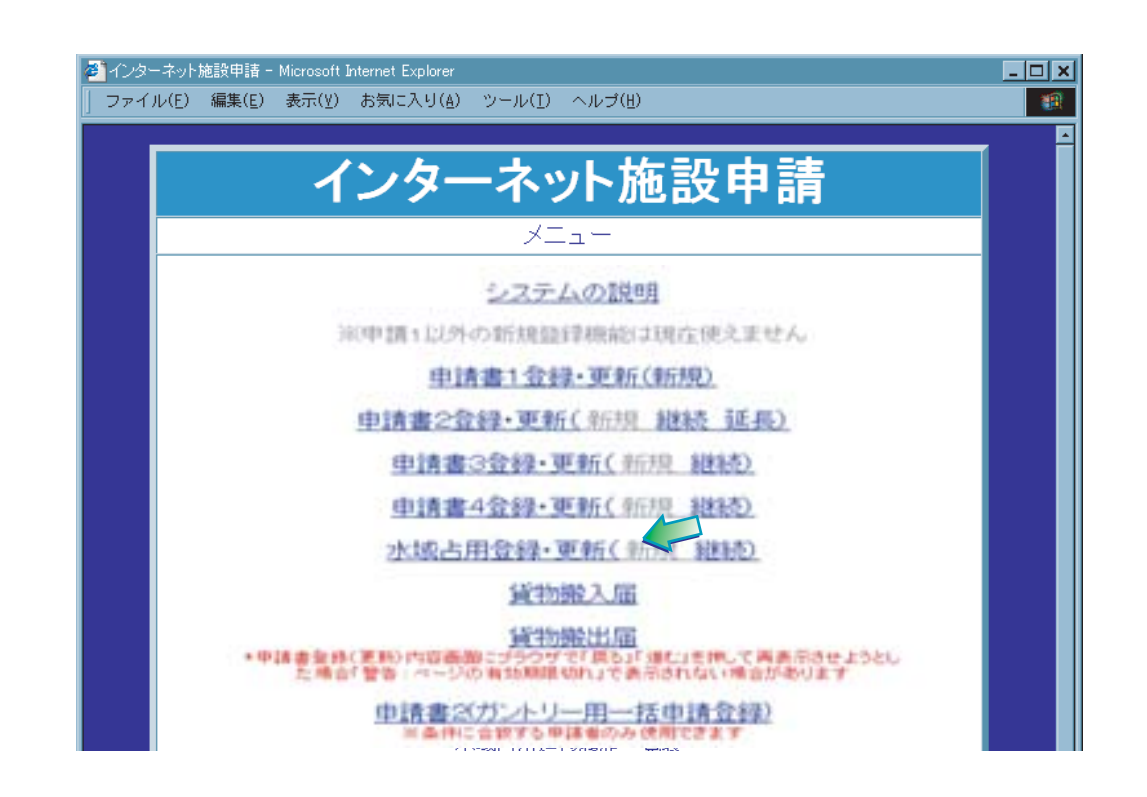

インターネット施設申請 説明書 貨物搬入届

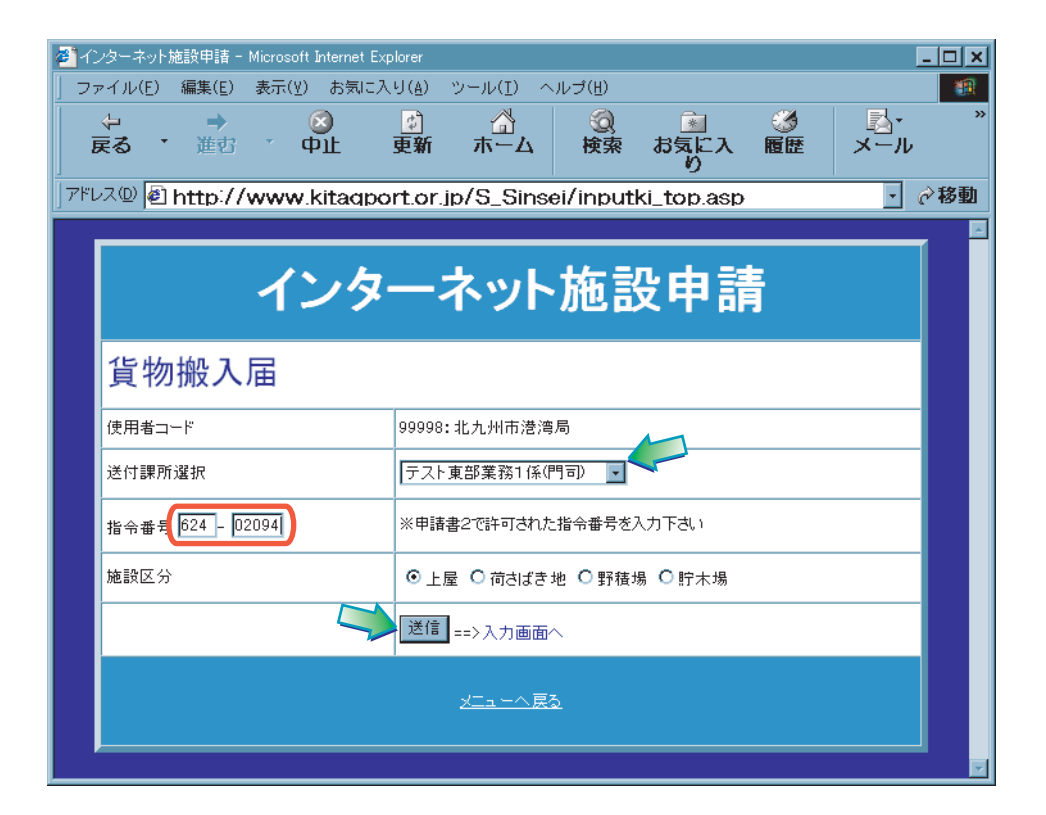

3. 4入力画面が表示されるので、必要事項の入力します。赤字の項目は必修項目となる ので必ず入力します。 入力の際には「半角」入力に注意します。 入力が終わったら『内容確認』をクリックします。

※入力項目の説明は次頁参照。

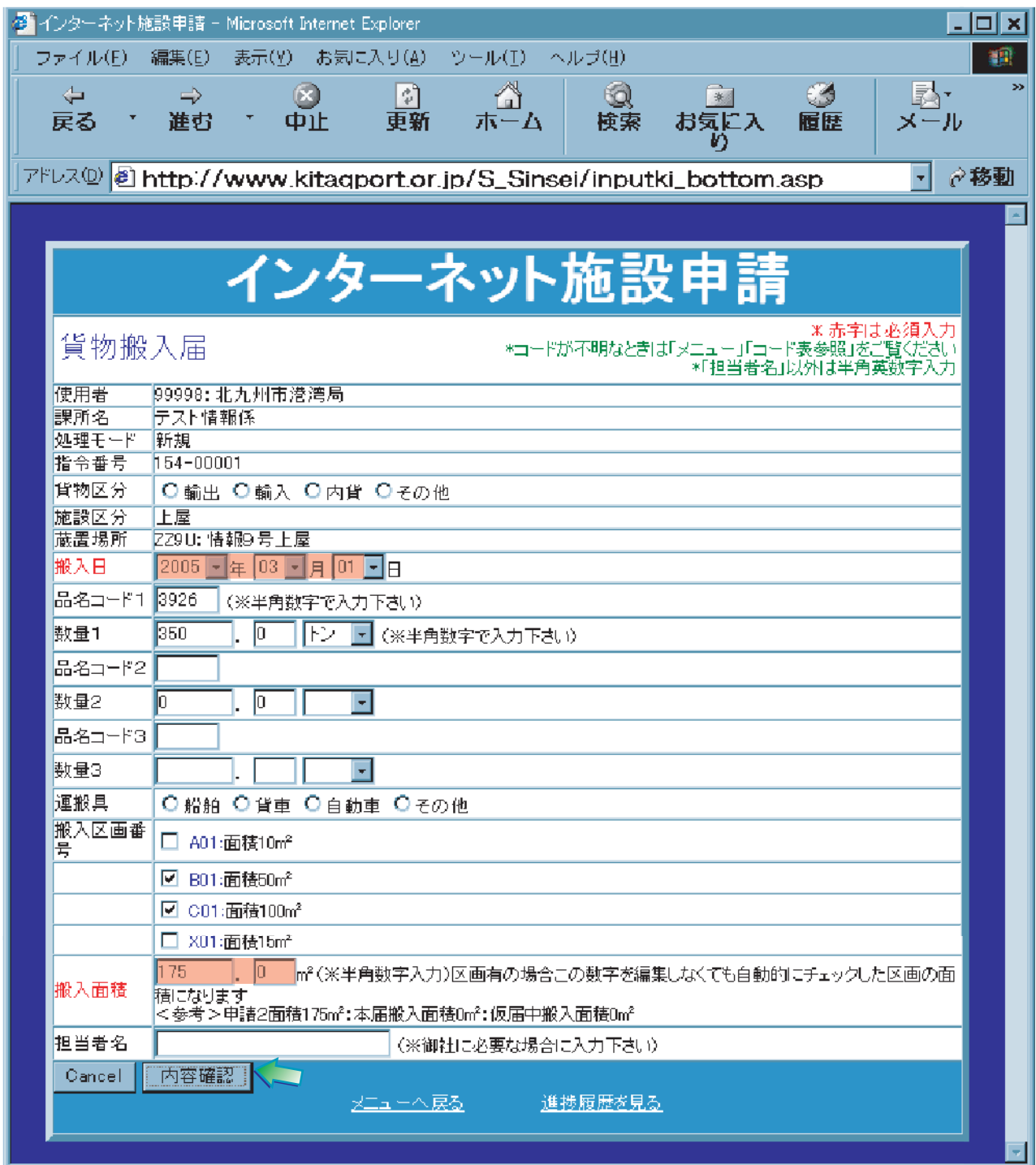

インターネット施設申請 説明書 しゅうしょう しゅうしょう しゅうしゅうしゅ しょうしゅう 貨物搬入届

4.入力項目についての注意事項です。間違いのないように入力してください。

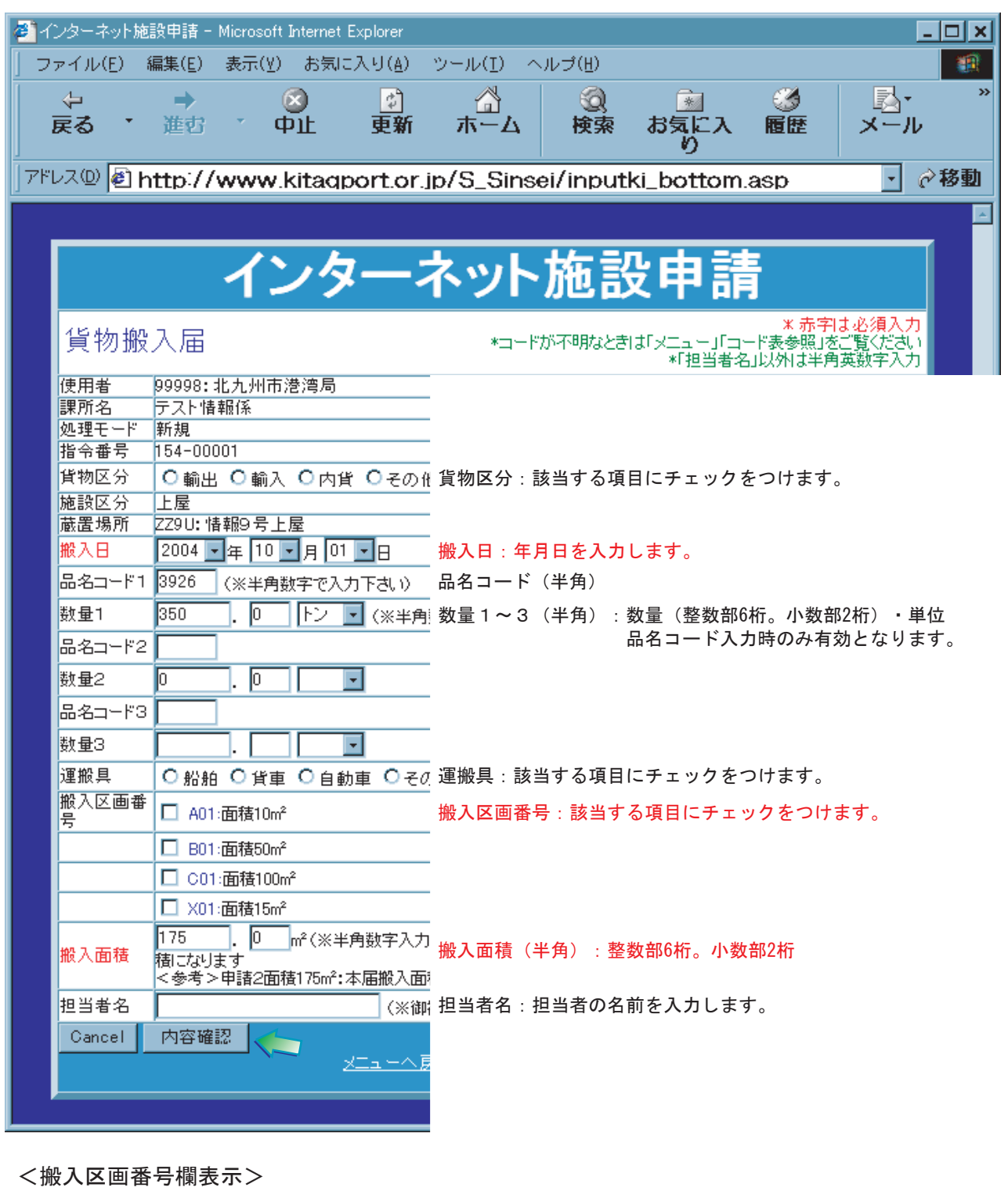

本登録済 A01 : 面積10m → 搬入済み A01 : 面積10m → 未搬入 仮登録済 A01 : 面積10m → 他の受付番号で仮登録済み A01 : 面積10m → 本申請書の受付番号で仮登録済み 5.⑤登録内容確認が表示されます。入力内容に間違いがないか確認します。 間違いがなければ、『登録』をクリックします。

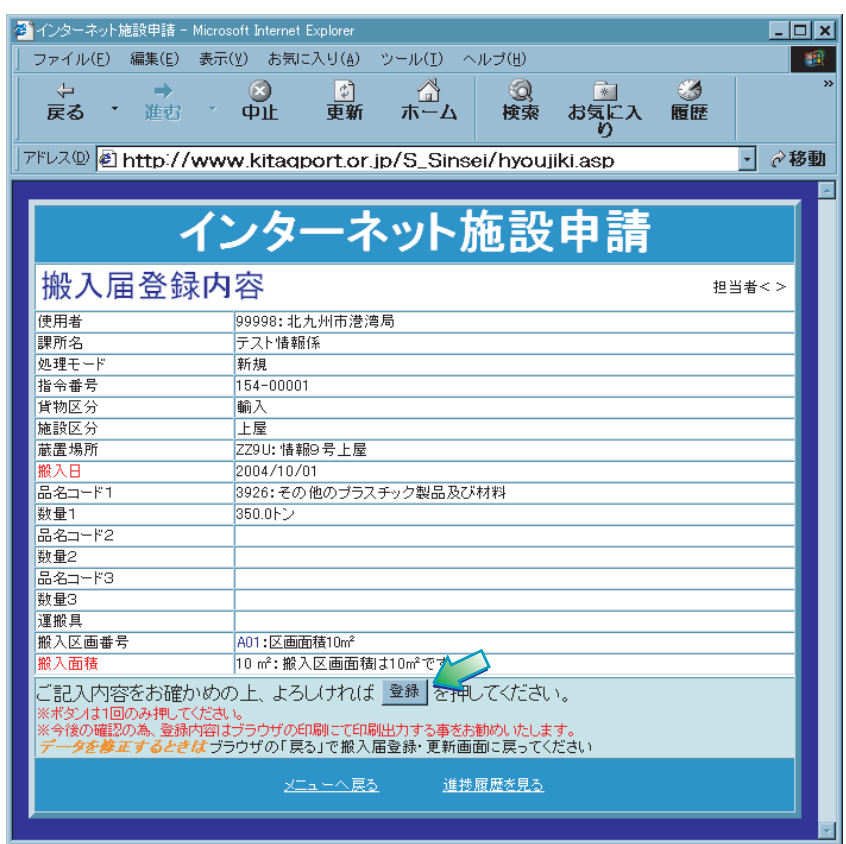

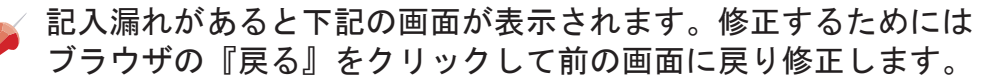

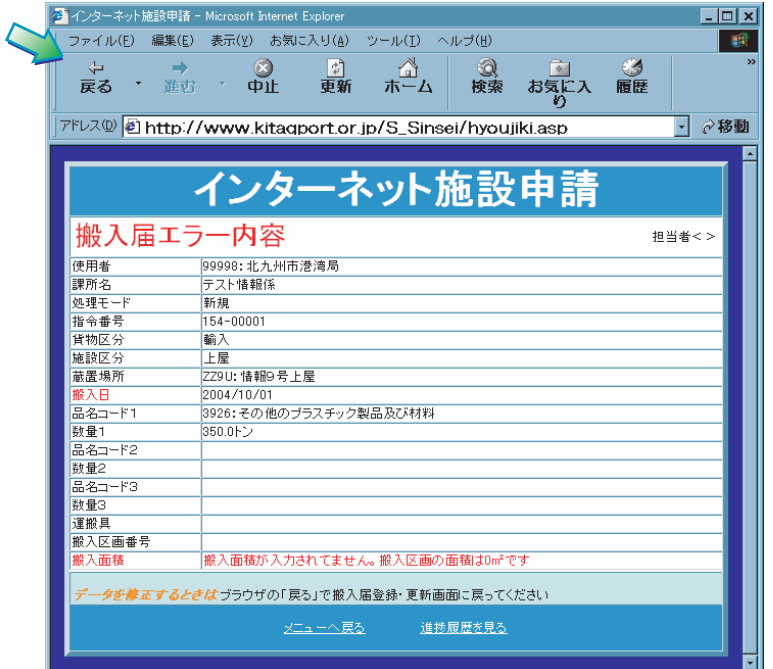

6.⑥登録通知画面が表示され、データ登録の受付番号が表示されます。

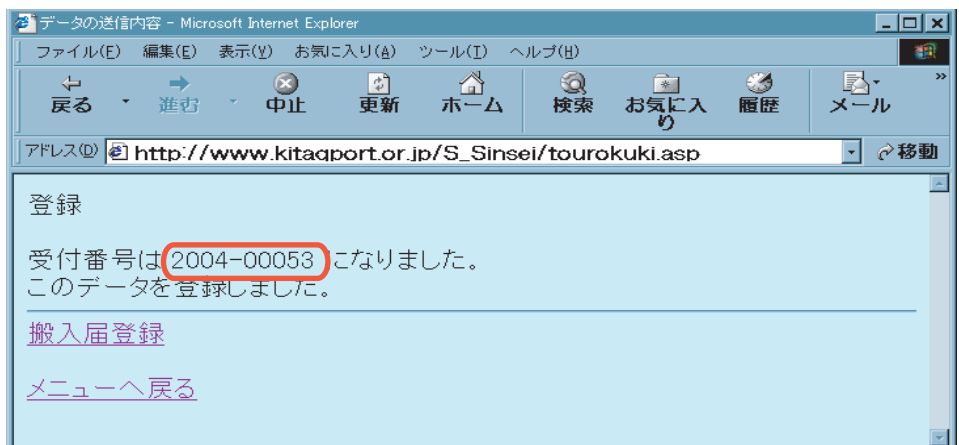

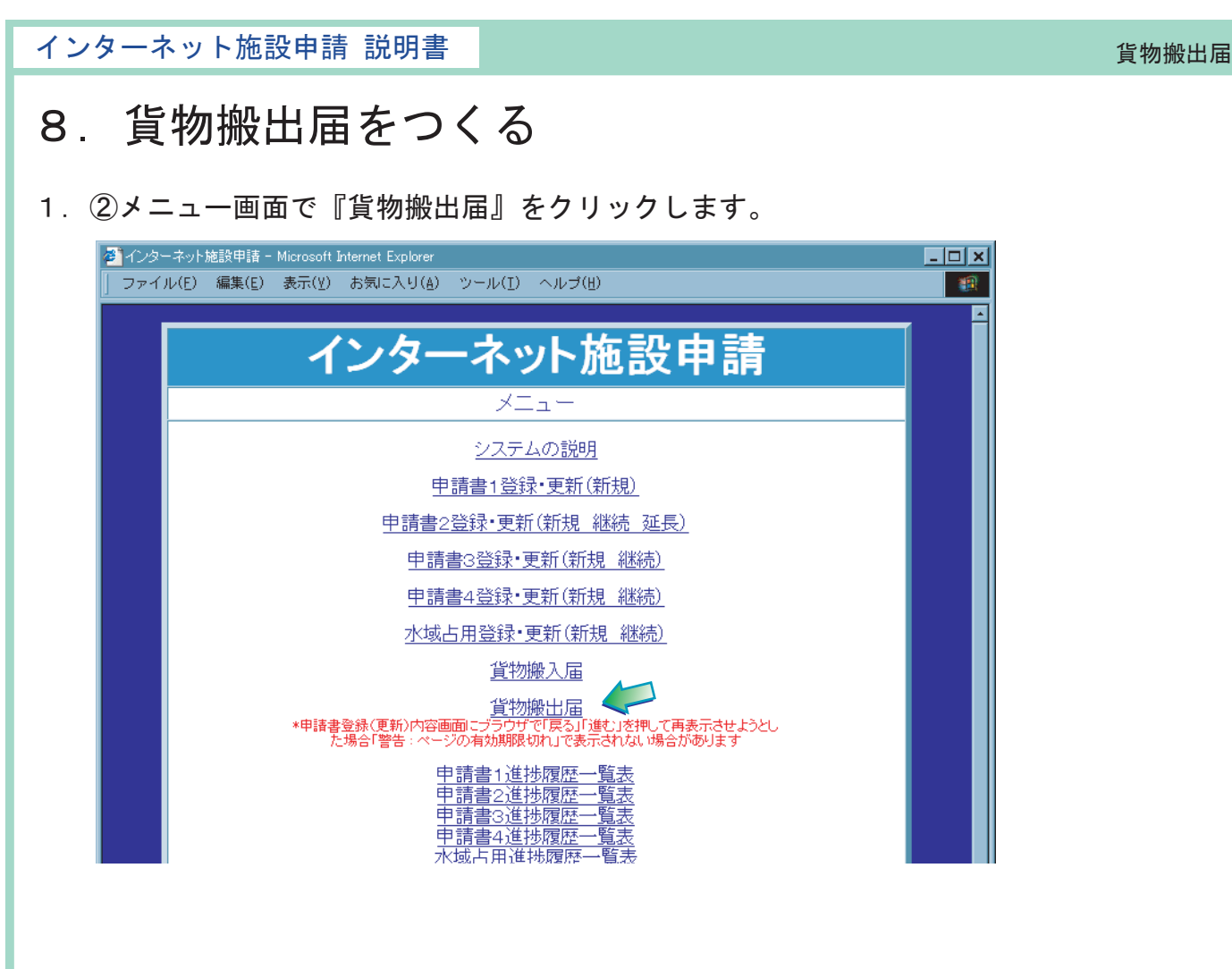

2.③送付課所選択画面が表示されるので、書類を提出する課所を選択し、メールにて受信 した指令番号を入力し、『送信』をクリックします。

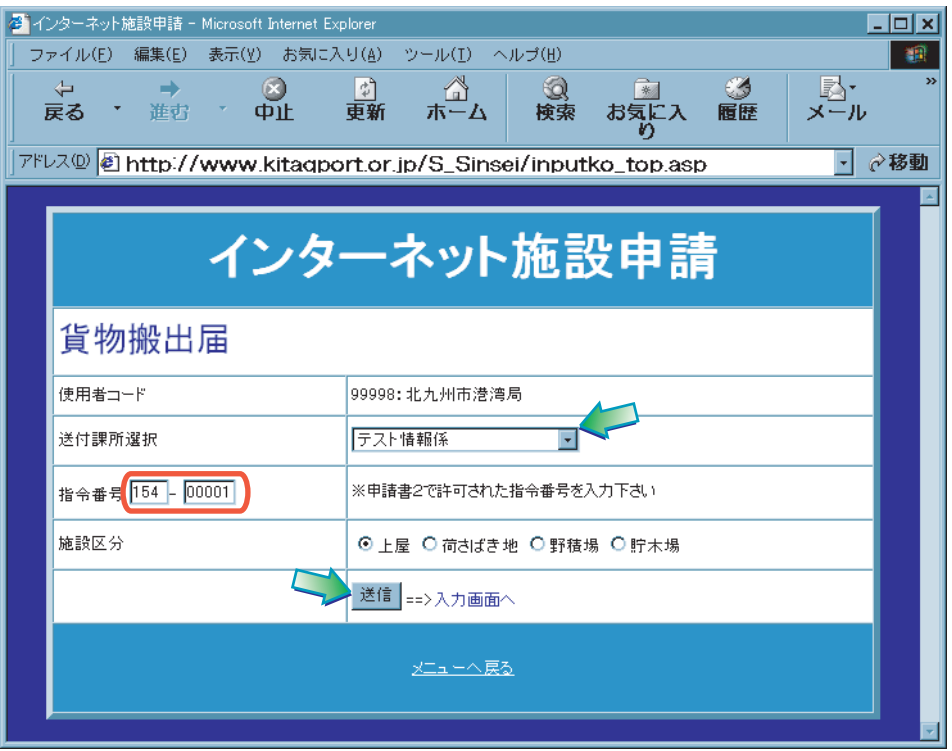

3. 4入力画面が表示されるので、必要事項の入力します。赤字の項目は必修項目となる ので必ず入力します。 入力の際には「半角」入力に注意します。 入力が終わったら『内容確認』をクリックします。

※入力項目の説明は次頁参照。

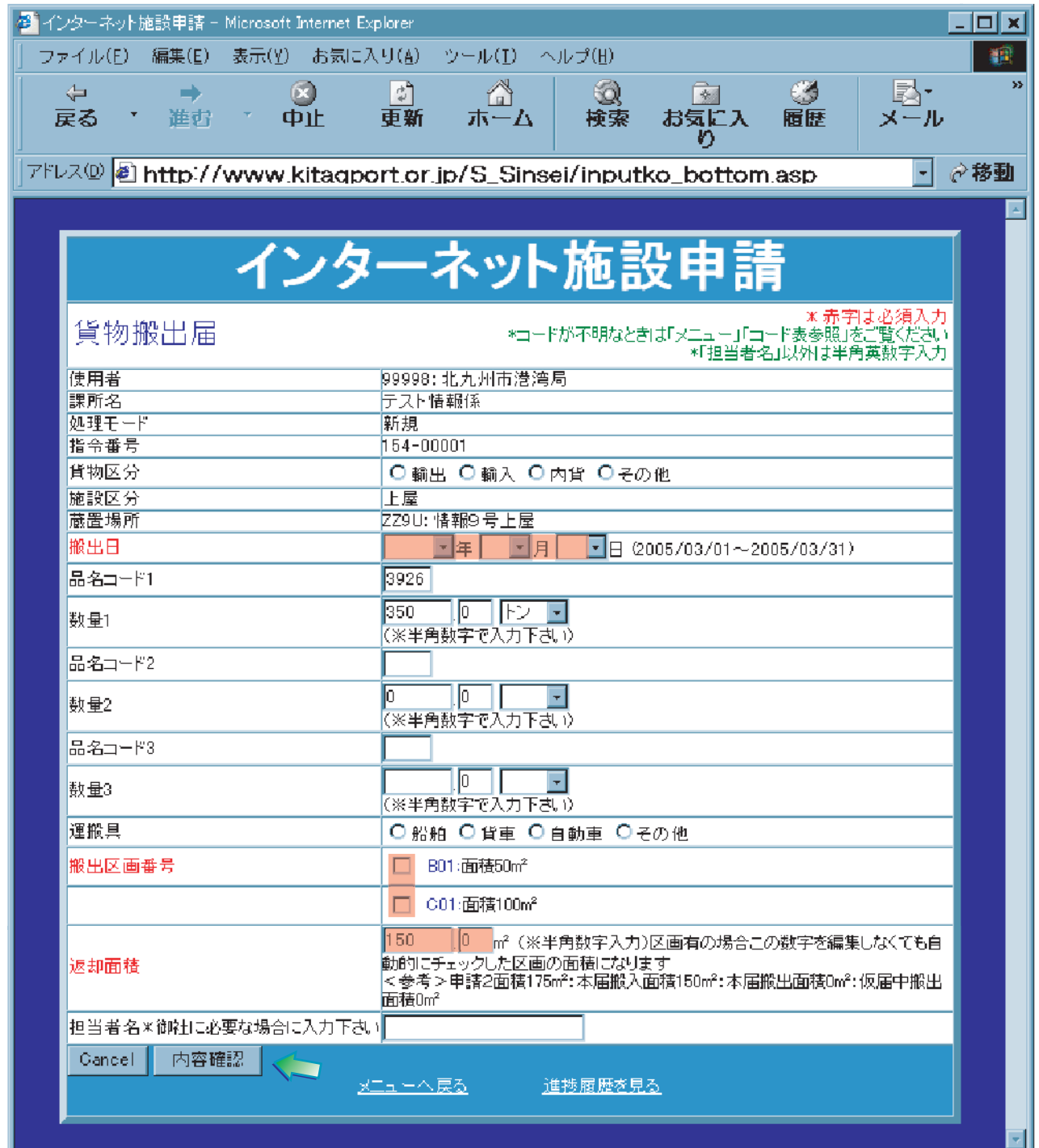

4.入力項目についての注意事項です。間違いのないように入力してください。

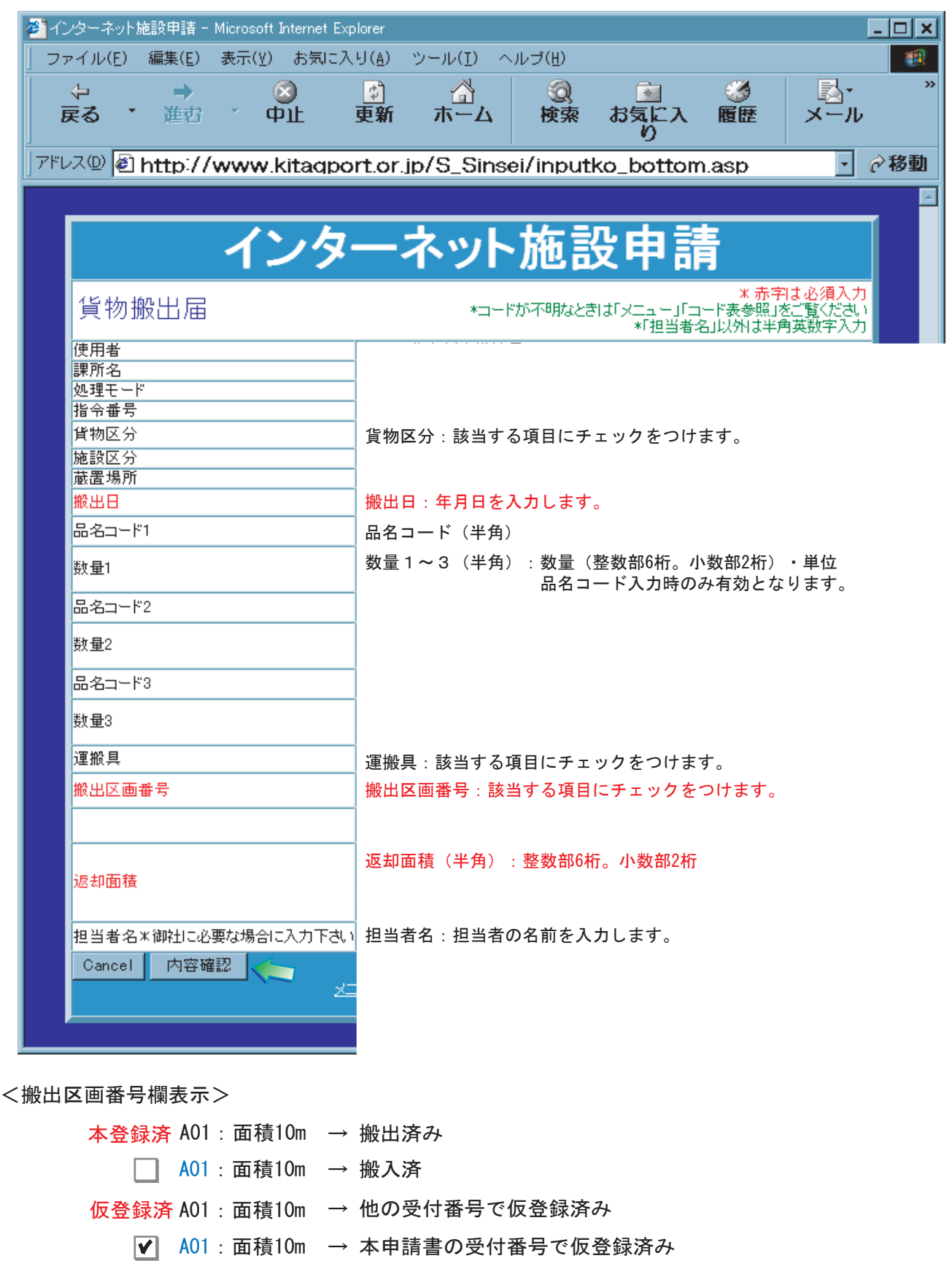

#### インターネット施設申請 説明書

5.⑤登録内容確認が表示されます。入力内容に間違いがないか確認します。 間違いがなければ、『登録』をクリックします。

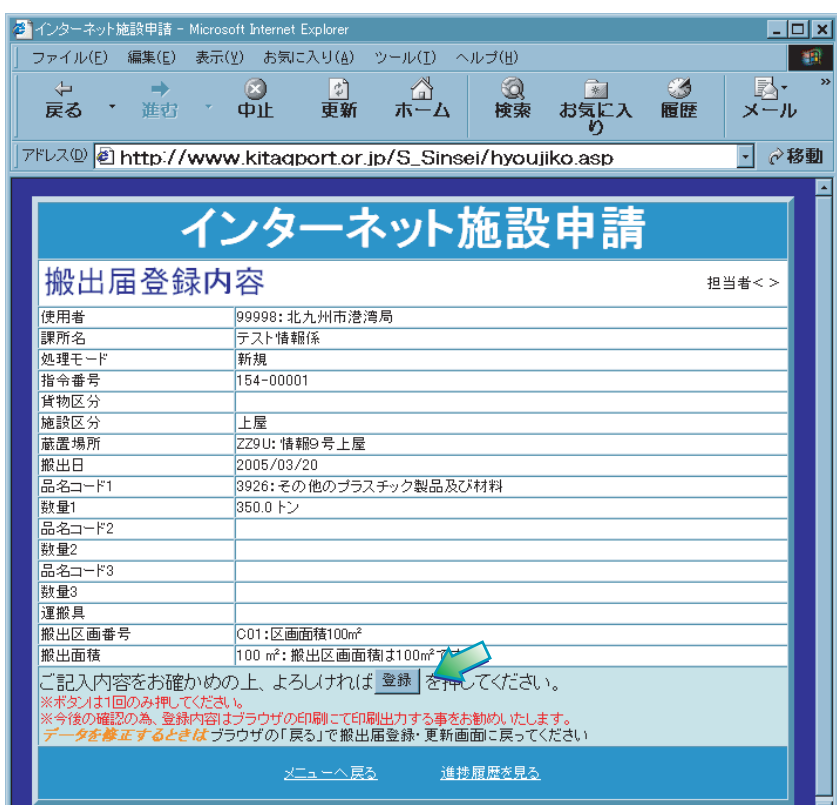

6.⑥登録通知画面が表示され、データ登録の受付番号が表示されます。

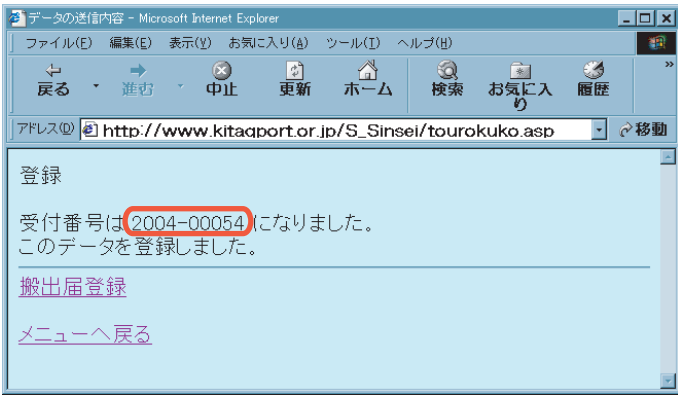

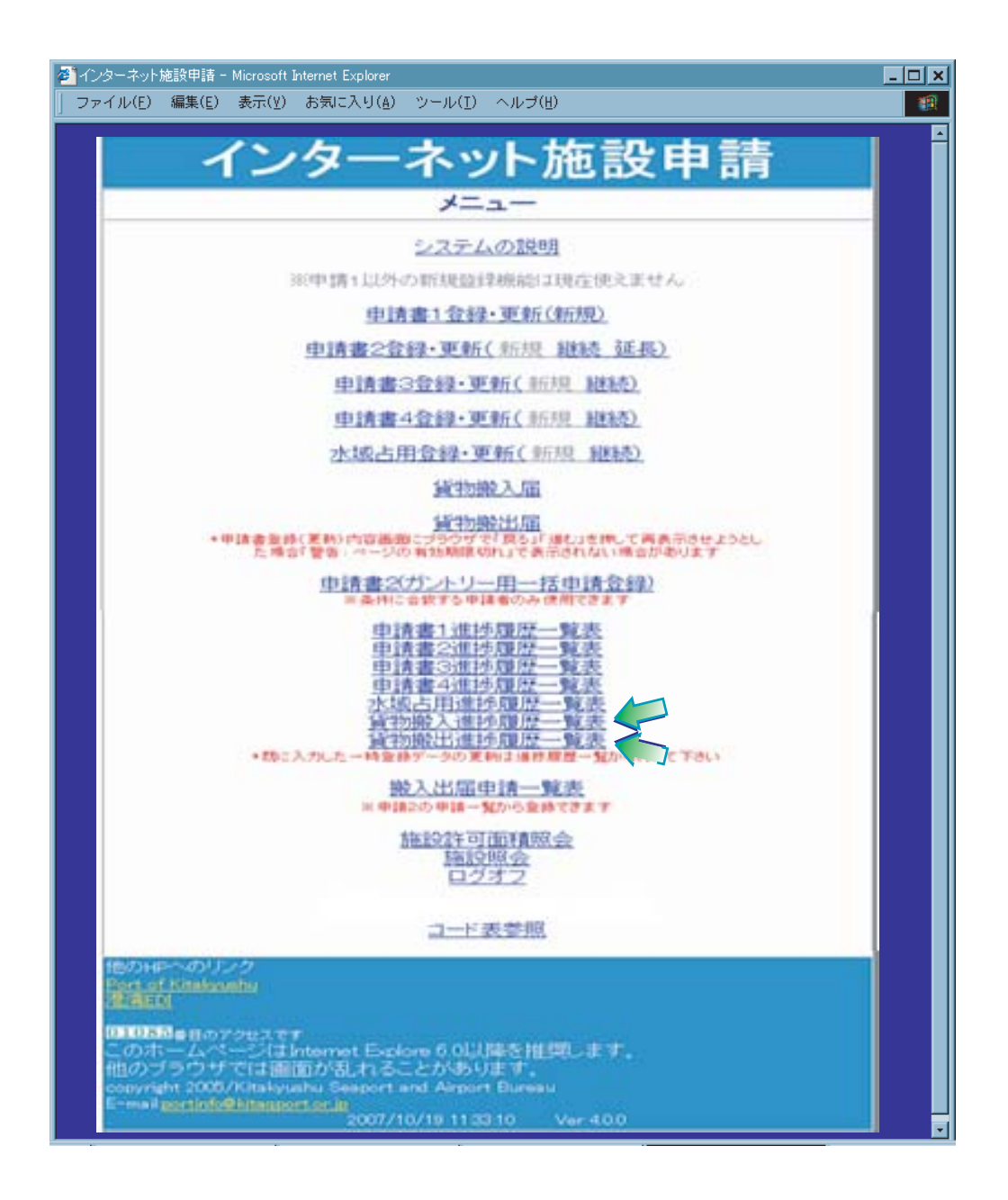

インターネット施設申請 説明書 貨物搬入届

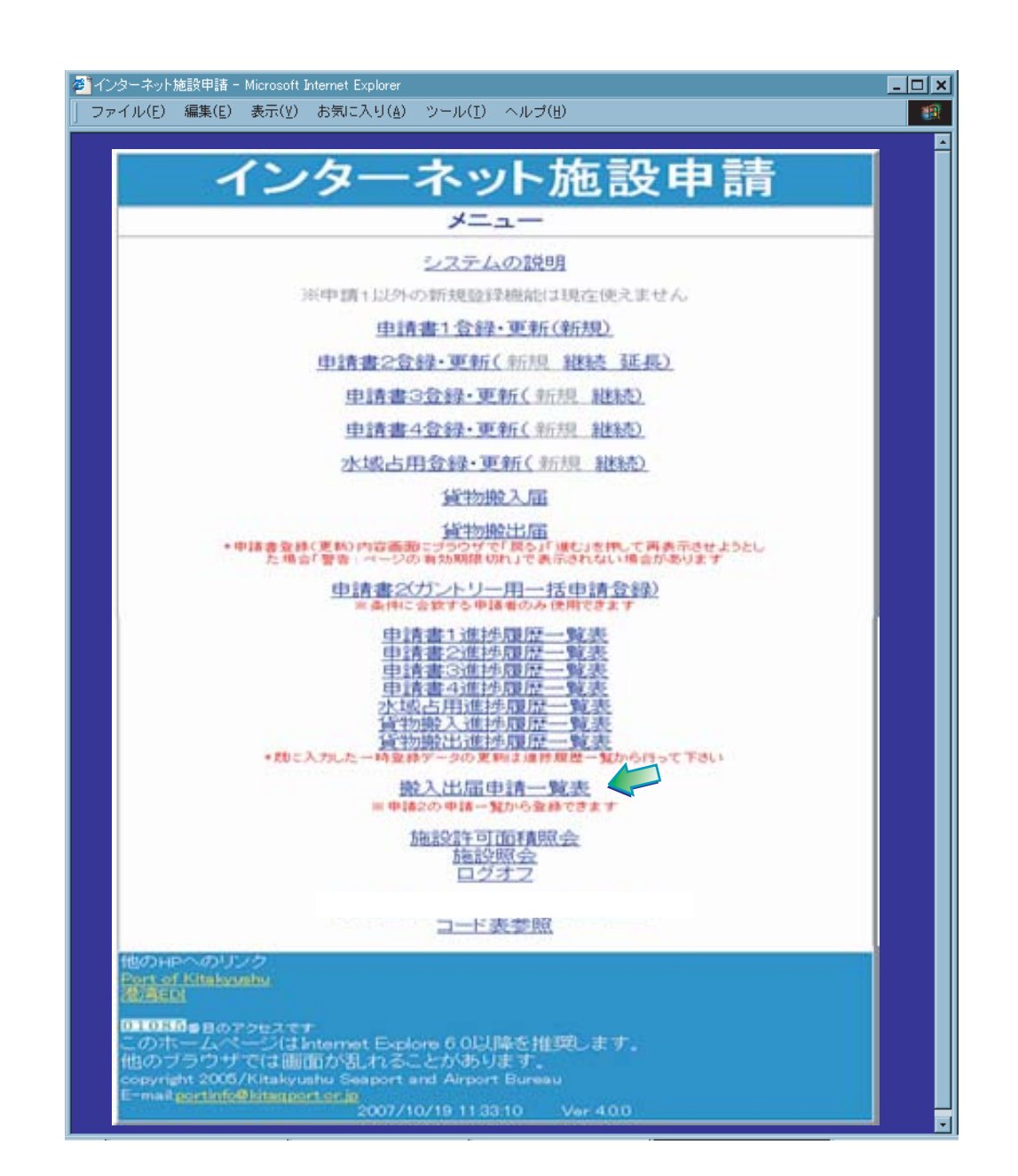

インターネット施設申請 説明書 貨物搬入届

 $10$ 

 $\sim 16$  – 19  $\frac{21}{23}$ 

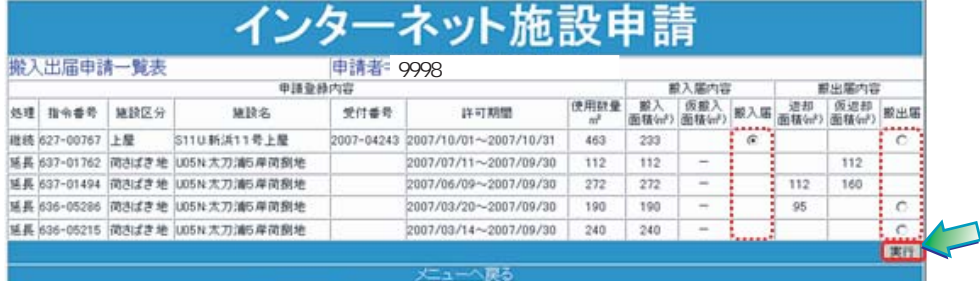